## BENQ AMS – CREATE NEW ACCOUNT

*1. Open the email from [iam@no-reply.benq.com](mailto:iam@no-reply.benq.com) and click on verification link :*

Hi, teacher2@stalhamhigh.co.uk Administrator izbarnea@nnat.org.uk has assigned you to be a member of NNAT. To verify your email, please click by following link below. **Verification Link** 

\* The link will expire in 72 hours.

Best wishes.

-- BenQ member center --

Why we need user verification email? Client's trust is our most valuable asset. To protect each client's privacy and user right, every client has to register to access this website.

Please ignore this email if you think this email does not belong to you.

*2. A web page will open with a windows asking you to set the password for your account:*

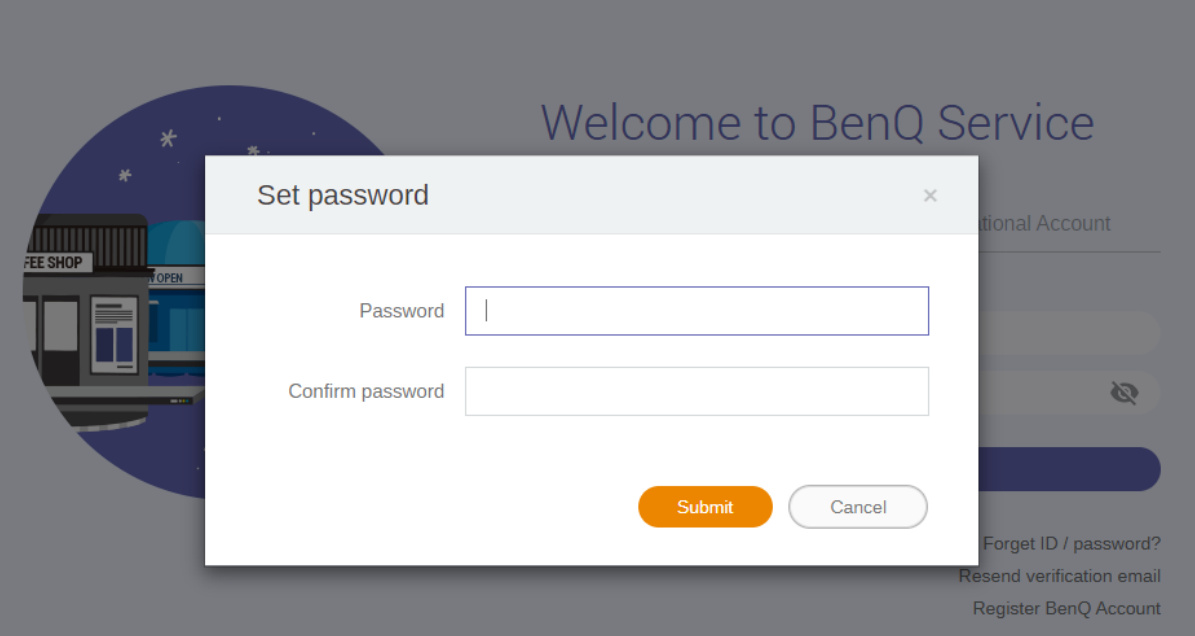

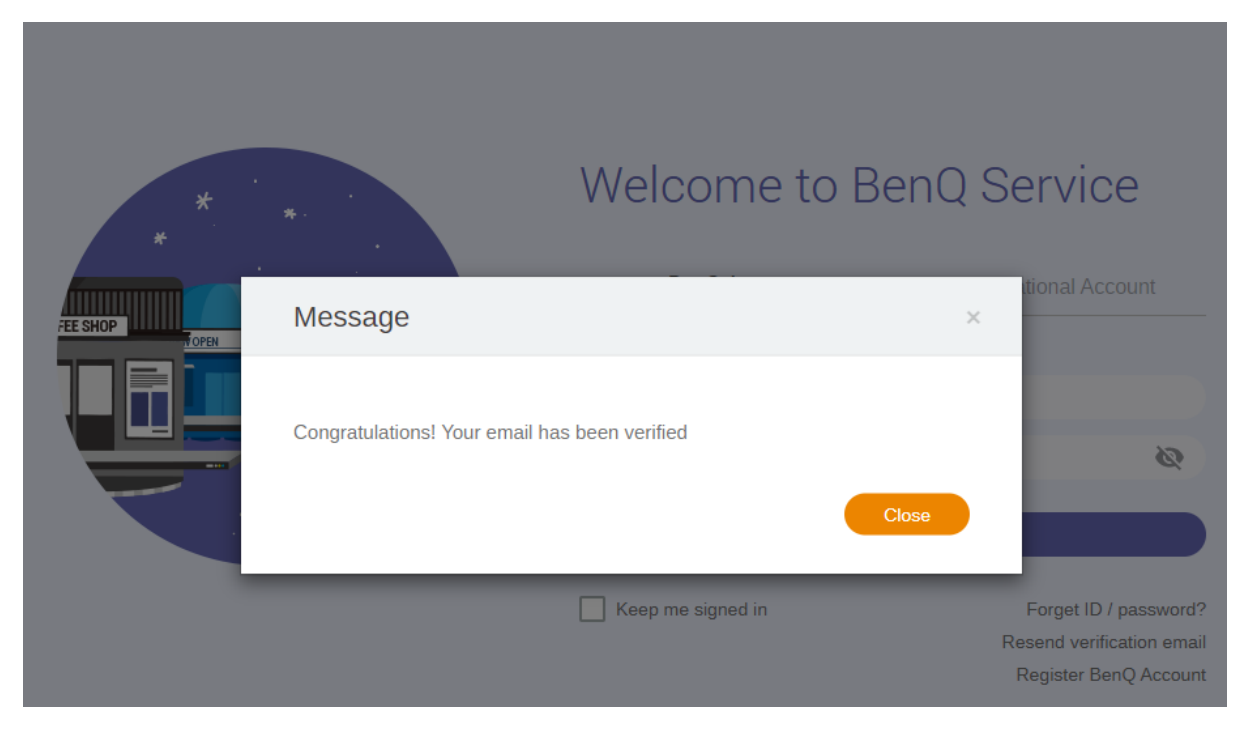

*3. After you typed in your password and clicked Submit, you will see this message:*

*4. Now you can login with your email address and the password you created earlier:*

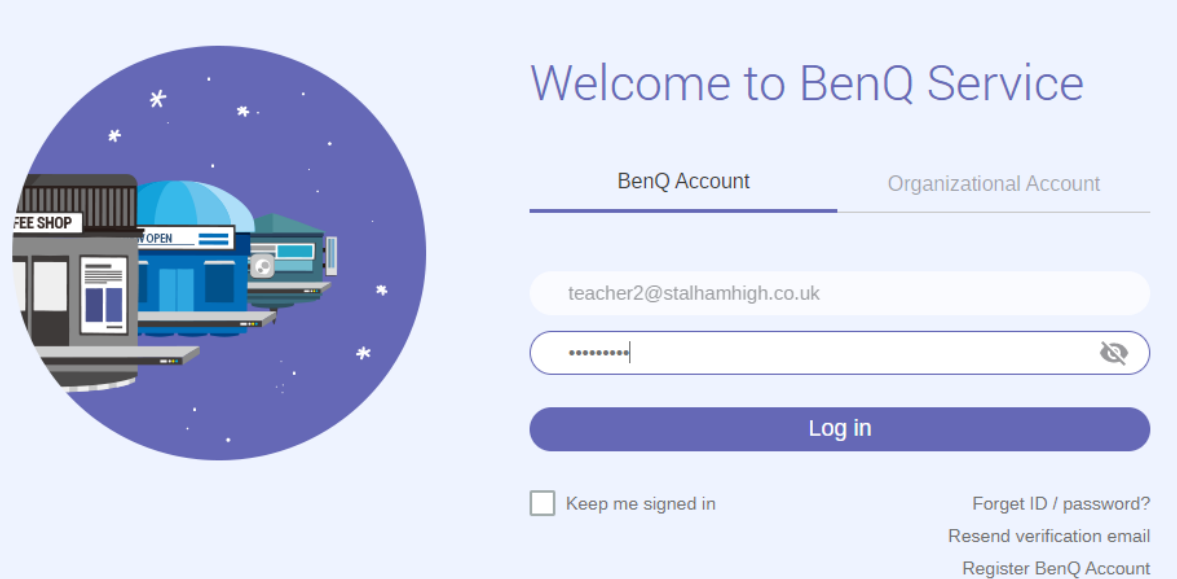

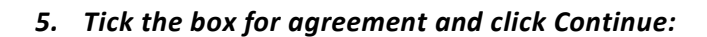

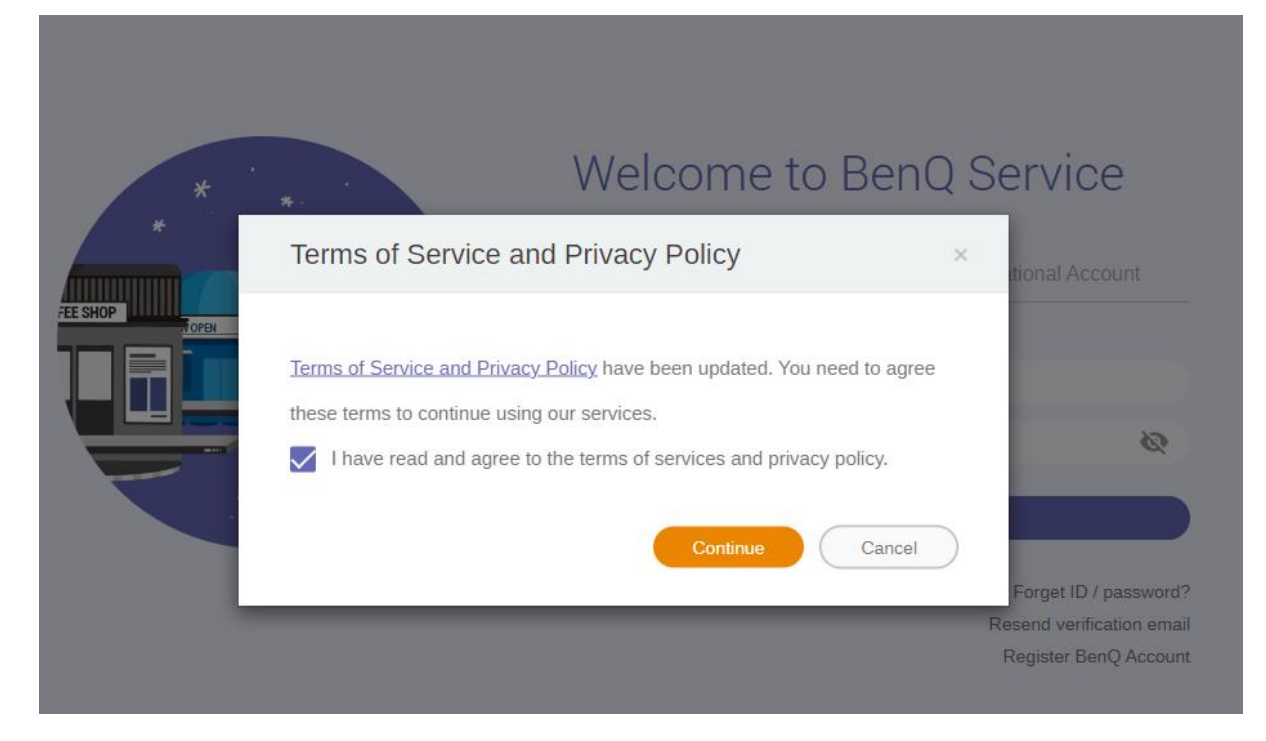

*6. Click Skip on the Two-Factor Authentication window:*

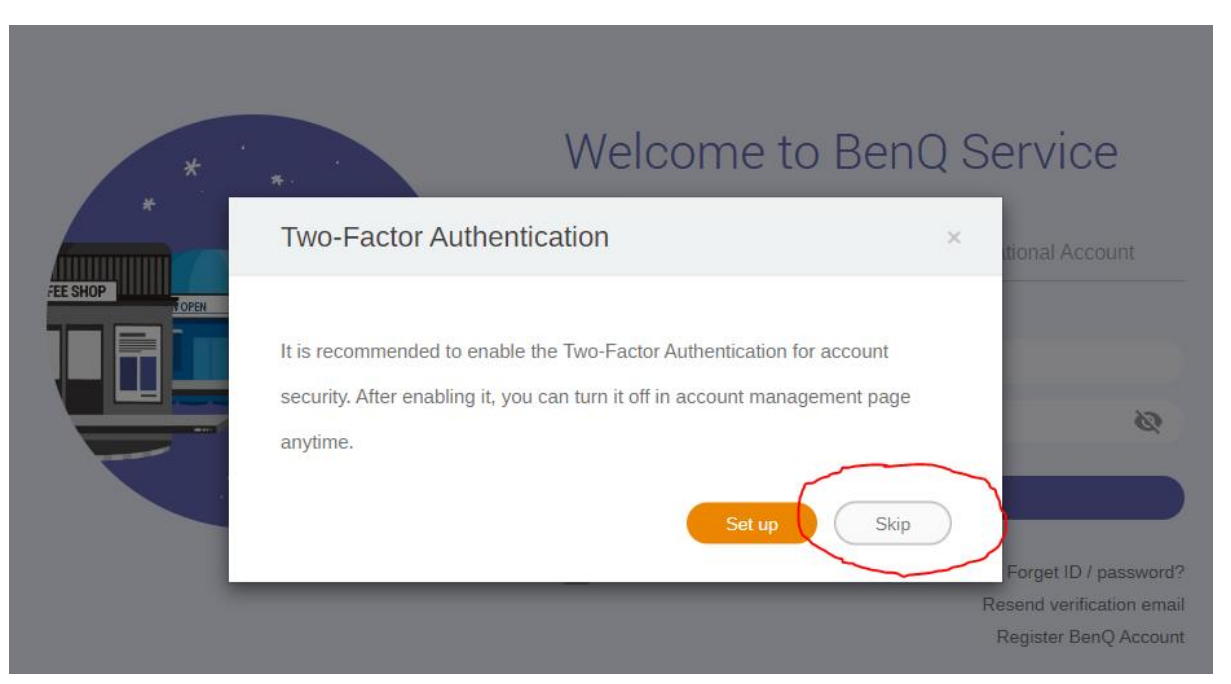

*7. Click on the AMS text or Icon to open your account:*

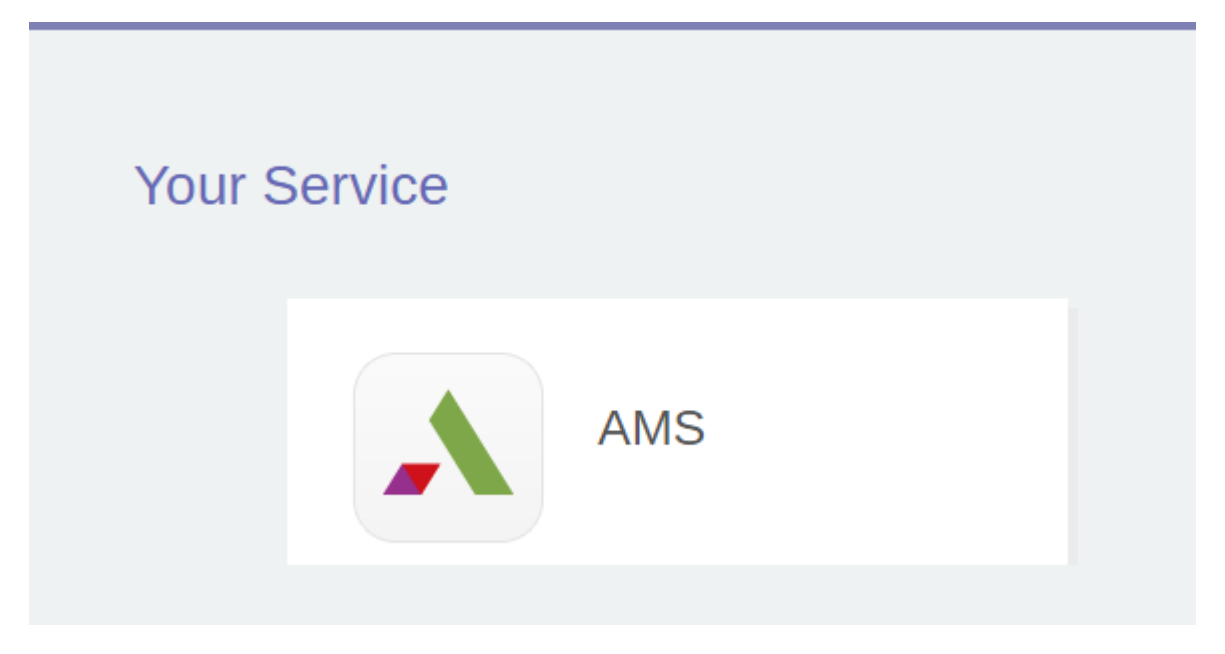

*8. This is your account page. To link your OneDrive click on the LINK button next to it.*

## BENQ AMS – CREATE NEW ACCOUNT

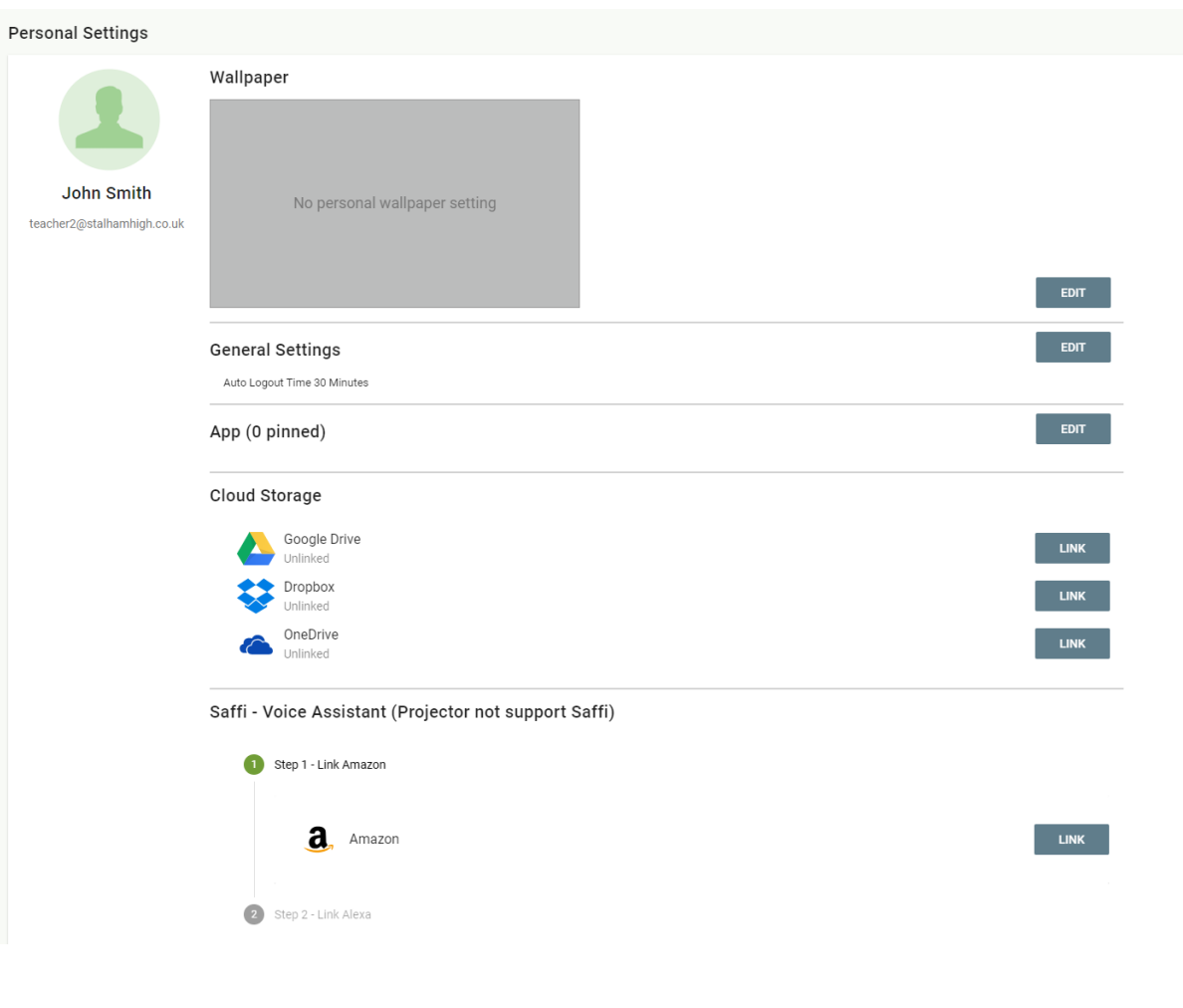

*9. Now your Benq account is linked to your OneDrive account and you can access you files straight from any Interactive Whiteboard across the Trust.*

## BENQ AMS – CREATE NEW ACCOUNT

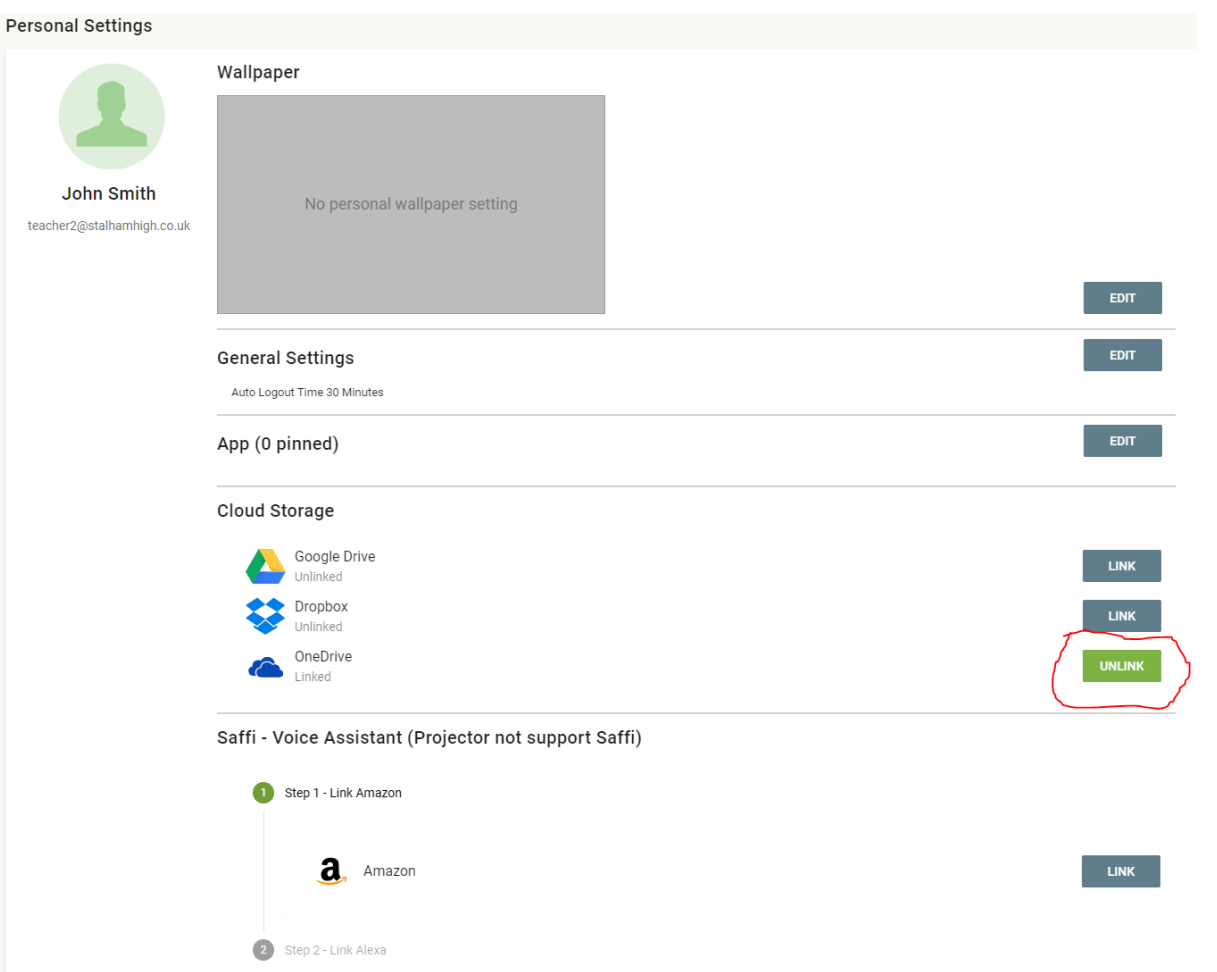

*10. You can edit the wallpaper and the apps you want to have on the screen by clicking the EDIT buttons. You can also edit those from within the screen.*